ManageEngine **ADSelfService Plus** 

# Configuration d'un reverse proxy pour ADSelfService Plus en utilisant AD360

www.[manageengine](www.manageengine.fr/ads?utm_medium=pdf&utm_source=ressources&utm_campaign=setting-up-a-reverse-proxy-for-ADSSP-using-AD361&utm_content=link).fr/ads

# Table des matières

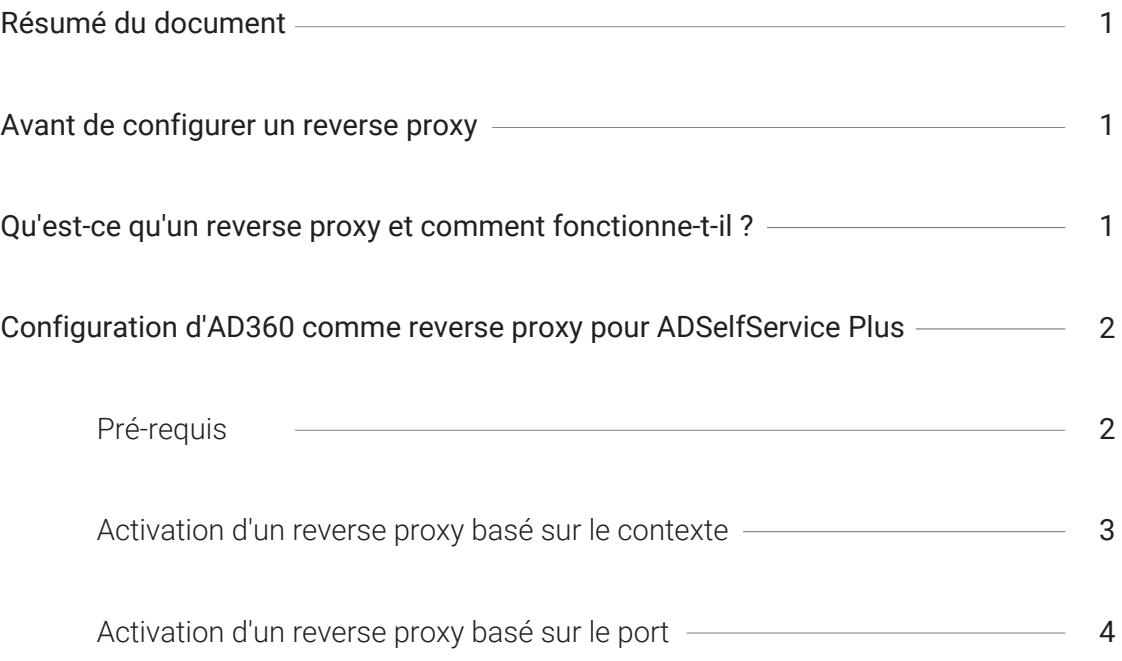

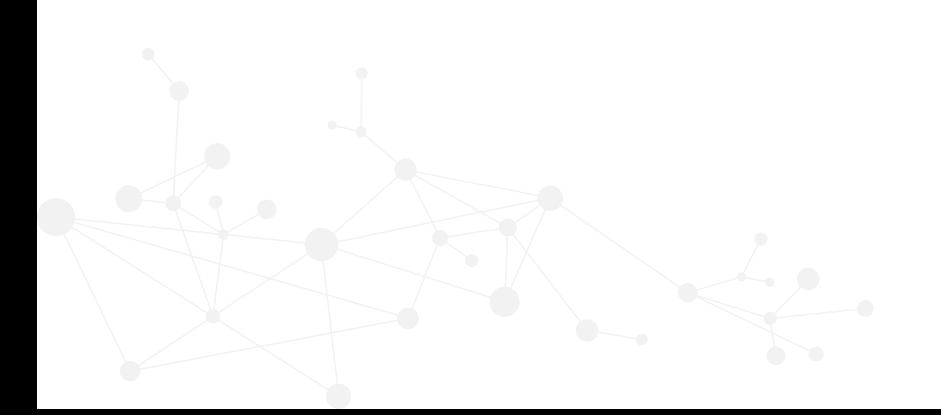

# <span id="page-2-0"></span>Résumé du document

Le but de ce document est de vous guider à travers le processus de déploiement sécurisé d'ADSelfService Plus aux utilisateurs distants en utilisant ManageEngine AD360 comme un serveur reverse proxy.

### Avant de configurer un reverse proxy

Avant de pouvoir configurer un reverse proxy à l'aide d'AD360, vous devez héberger ADSelfService Plus sur Internet afin que les utilisateurs distants puissent y accéder.

[Ce guide](https://download.manageengine.com/products/self-service-password/securely-deploy-adselfservice-plus-over-the-internet-for-remote-users.pdf) fournit des instructions étape par étape sur la façon d'héberger ADSelfService Plus sur Internet.

## Qu'est-ce qu'un reverse proxy et comment fonctionne-t-il ?

Avant de passer aux étapes de configuration, parlons de ce qu'est un reverse proxy. Dans les réseaux informatiques, un reverse proxy est un type de serveur proxy qui récupère des ressources au nom d'un client (utilisateur) à partir d'un ou plusieurs serveurs (ADSelfService Plus). Ces ressources sont ensuite retournées au client comme si elles provenaient du reverse proxy luimême. Un reverse proxy est utilisé comme point stratégique dans le réseau pour renforcer la sécurité des applications web.

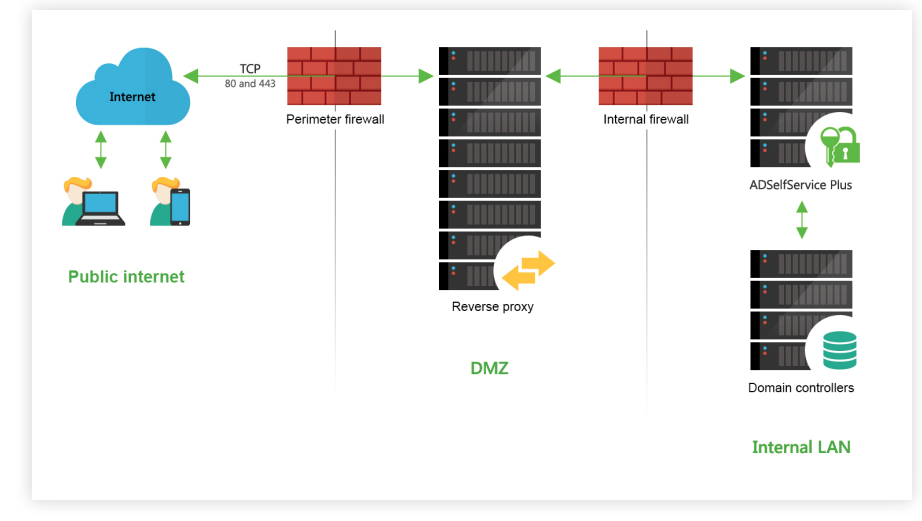

Schéma 1. Serveur reverse proxy dans la DMZ et serveur ADSelfService Plus dans l'intranet.

Comme le montre le schéma ci-dessus, ADSelfService Plus fonctionne avec des serveurs reverse proxy. Les demandes des clients (utilisateurs) sont reçues par le serveur reverse proxy (AD360) dans la DMZ. Le serveur reverse proxy transmet ensuite ces demandes au serveur ADSelfService Plus dans le LAN (ou, si nécessaire, peut être placé dans la DMZ). Les machines externes n'établissent jamais de connexion directe avec le serveur ADSelfService Plus.

<span id="page-3-0"></span>Votre pare-feu permettra seulement au serveur proxy d'accéder au serveur ADSelfService Plus et seulement par le port requis.

Important : Une fois que vous avez activé un reverse proxy, veuillez mettre à jour les paramètres de l'URL d'accès dans ADSelfService Plus en naviguant vers Administrateur > Paramètres du produit > Connexion et en cliquant sur Configurer l'URL d'accès.

## Configuration d'AD360 comme reverse proxy pour ADSelfService Plus

[AD360](www.manageengine.fr/ads?utm_medium=pdf&utm_source=ressources&utm_campaign=setting-up-a-reverse-proxy-for-ADSSP-using-AD361&utm_content=link) est une solution intégrée de gestion des identités et des accès (IAM) qui permet de gérer les identités des utilisateurs, de régir l'accès aux ressources, de renforcer la sécurité et d'assurer la conformité. Vous pouvez intégrer ADSelfService Plus avec AD360 pour débloquer de nombreuses fonctionnalités utiles, y compris un reverse proxy.

AD360 vous permet d'activer des reverse proxy basés sur le contexte, des reverse proxy basés sur le port, ou les deux. Nous vous recommandons d'appliquer un certificat SSL et d'activer la connexion HTTPS à AD360 pour sécuriser la communication entre les clients et le serveur reverse proxy.

Suivez les étapes ci-dessous pour configurer un serveur reverse proxy pour ADSelfService Plus en utilisant ManageEngine AD360.

#### **Prerequisites**

- Téléchargez et installez AD360.
- Choisissez le mode d'installation minimal lors de l'installation.
- Intégrez ADSelfService Plus à AD360.
	- Pour l'intégration, connectez-vous à la console web AD360 en tant qu'administrateur.
	- **Cliquez sur l'onglet Admin.**
	- **Sous Administration**, cliquez sur **ADSelfService Plus.**
	- Saisissez le nom du serveur, le protocole et les détails du port du serveur ADSelfService Plus, puis cliquez sur Update Settings.
- Nous recommandons d'activer la connexion HTTPS à AD360 après l'installation.
- Hébergez ADSelfService Plus sur Internet : Avant de pouvoir configurer un reverse proxy à l'aide d'AD360, vous devez héberger ADSelfService Plus sur Internet afin que les utilisateurs distants puissent y accéder. Ce [guide](https://download.manageengine.com/products/self-service-password/securely-deploy-adselfservice-plus-over-the-internet-for-remote-users.pdf) fournit des instructions étape par étape sur la façon d'héberger ADSelfService Plus sur Internet.

Le module complémentaire Failover and Secure Gateway Services : Pour activer un reverse proxy, vous devez acheter le module complémentaire Failover and Secure Gateway Services.. Acheter [maintenant](https://www.manageengine.fr/produits/password-libre-service/telechargement.html?utm_medium=pdf&utm_source=ressources&utm_campaign=setting-up-a-reverse-proxy-for-ADSSP-using-AD360&utm_content=link)

#### <span id="page-4-0"></span>Activation d'un reverse proxy basé sur le contexte

Dans un reverse proxy basé sur le contexte, l'URL d'ADSelfService Plus reçoit un chemin contextuel unique. Chaque fois qu'un utilisateur demande un accès, la demande est d'abord transmise au serveur AD360, qui la transmet ensuite au serveur ADSelfService Plus en fonction du chemin contextuel dans l'URL. L'utilisateur final ne connaîtra pas les détails du serveur ADSelfService Plus.

#### Suivez les étapes indiquées ci-dessous pour activer un reverse proxy basé sur le contexte :

- 1. Connectez-vous à la console Web AD360 en tant qu'administrateur.
- 2. Accédez à Admin > Administration > Reverse Proxy.
- 3. Cliquez sur l'onglet Context-Based, et cochez la case Enable Context-Based Reverse Proxy.

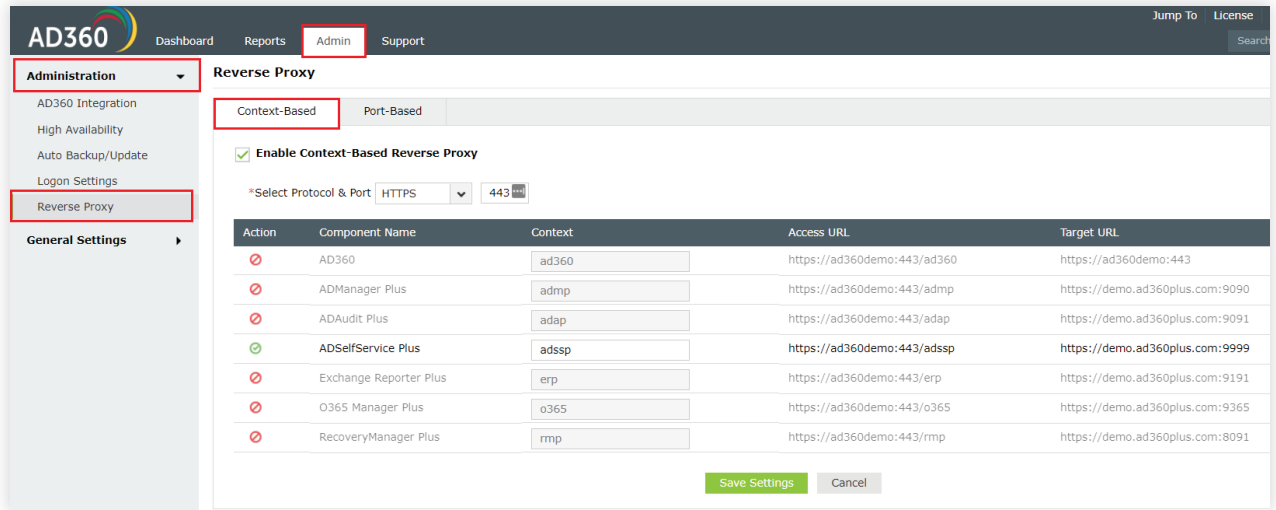

- 4. Sélectionnez respectivement le protocole et le numéro de port requis dans la liste déroulante Select Protocol & Port. Veuillez vous assurer que le numéro de port n'est pas utilisé par une autre application.
- 5. Maintenant, saisissez un chemin contextuel pour ADSelfService Plus dans la colonne Context.
- 6. Notez l'URL d'accès pour ADSelfService Plus. Les utilisateurs externes peuvent utiliser cette URL pour accéder à ADSelfService Plus.
- 7. Cliquez sur Save Settings.

#### <span id="page-5-0"></span>Activation d'un reverse proxy basé sur le port

Pour activer un reverse proxy basé sur le port, vous devez choisir un numéro de port et un protocole uniques pour ADSelfService Plus. Dans ce cas, un numéro de port unique pour le serveur ADSelfService Plus est obligatoire alors que la spécification du protocole unique est optionnelle. Le nom d'hôte reste le même. Le serveur AD360 transmettra les demandes des utilisateurs au serveur ADSelfService Plus en fonction du numéro de port dans l'URL et du protocole.

#### Suivez les étapes indiquées ci-dessous pour activer un reverse proxy basé sur le port :

- 1. Connectez-vous à la console Web AD360 en tant qu'administrateur.
- 2. Accédez à Admin > Administration > Reverse Proxy.
- 3. Cliquez sur l'onglet Port-Based, et cochez la case Enable Port-Based Reverse Proxy..

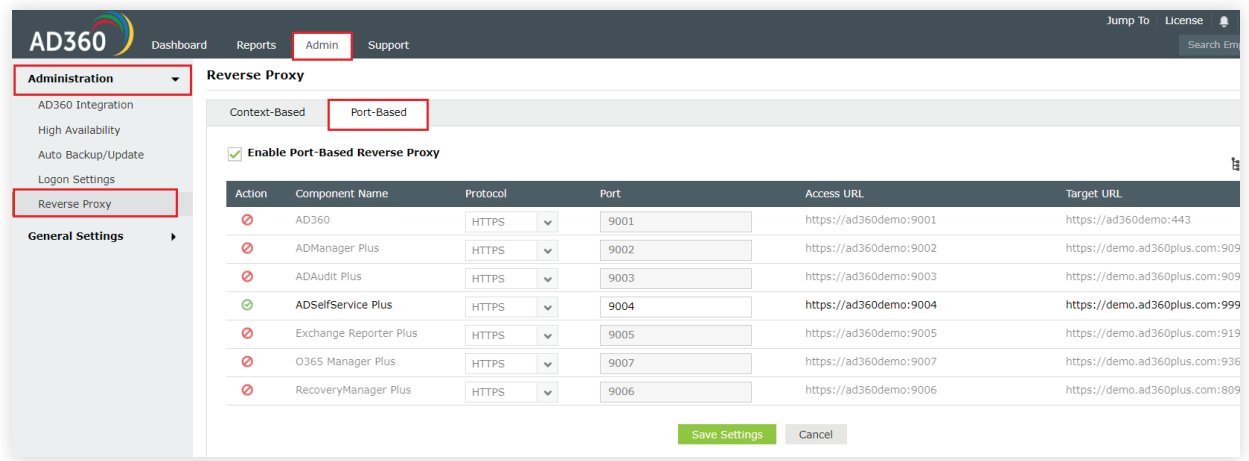

- 4. Sélectionnez un protocole pour ADSelfService Plus dans la liste déroulante Protocol.
- 5. Saisissez un numéro de port pour AD360 et ses composants dans le champ Port. Assurez-vous que le numéro de port n'est pas utilisé par une autre application.
- 6. Notez l'URL d'accès à ADSelfService Plus. Les utilisateurs externes peuvent utiliser cette URL pour accéder à ADSelfService Plus.
- 7. Cliquez sur Save Settings.

La configuration du reverse proxy au serveur ADSelfService Plus à l'aide de ManageEngine AD360 est maintenant terminée.

Si vous avez des questions, veuillez contacter [manageengine@pgsoftware.support.](mailto:manageengine@pgsoftware.support) L'un de nos experts produit se fera un plaisir de vous aider.

ADSelfService Plus est une solution intégrée de gestion des mots de passe en libre-service et d'authentification unique pour l'Active Directory. Elle offre un libre-service de mots de passe, des rappels d'expiration de mots de passe, une mise à jour de l'annuaire en libre-service, une synchronisation de mots de passe multiplateforme et une authentification unique pour les applications cloud. ADSelfService Plus soutient le service helpdesk en réduisant le nombre de tickets de réinitialisation de mots de passe et évite aux utilisateurs finaux la frustration causée par le temps d'arrêt de l'ordinateur. Pour plus d'informations, veuillez consulter le site

[https://www.manageengine.fr/produits/password-libre-serv](https://www.manageengine.fr/produits/password-libre-service/presentation.html?utm_medium=pdf&utm_source=ressources&utm_campaign=setting-up-a-reverse-proxy-for-ADSSP-using-AD360&utm_content=link)ice/presentation.html

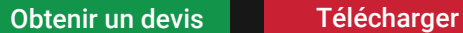

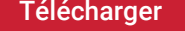

PG St ftwåre

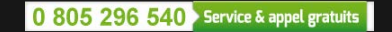